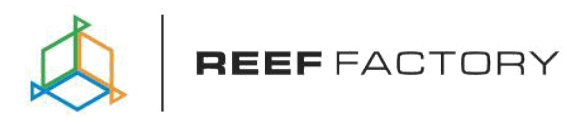

# *Reef Flare Pro*

**Uživatelský manuál**

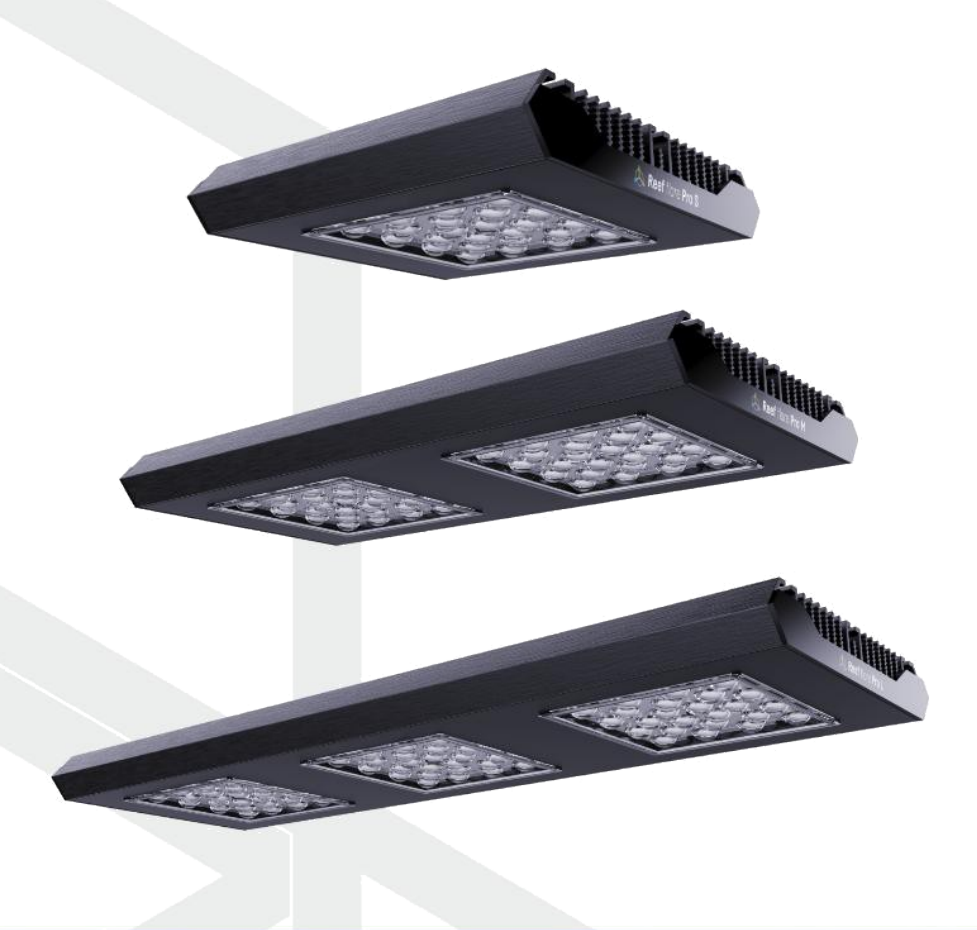

**Vážený zákazníku, děkujeme za Váš nákup.**

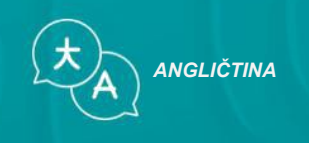

**www.reeffactory.com**

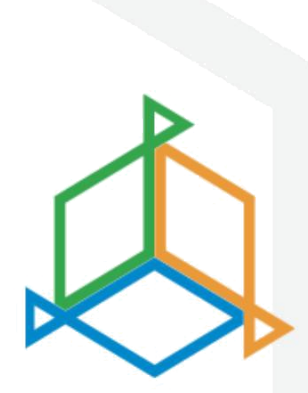

# **Obsah**

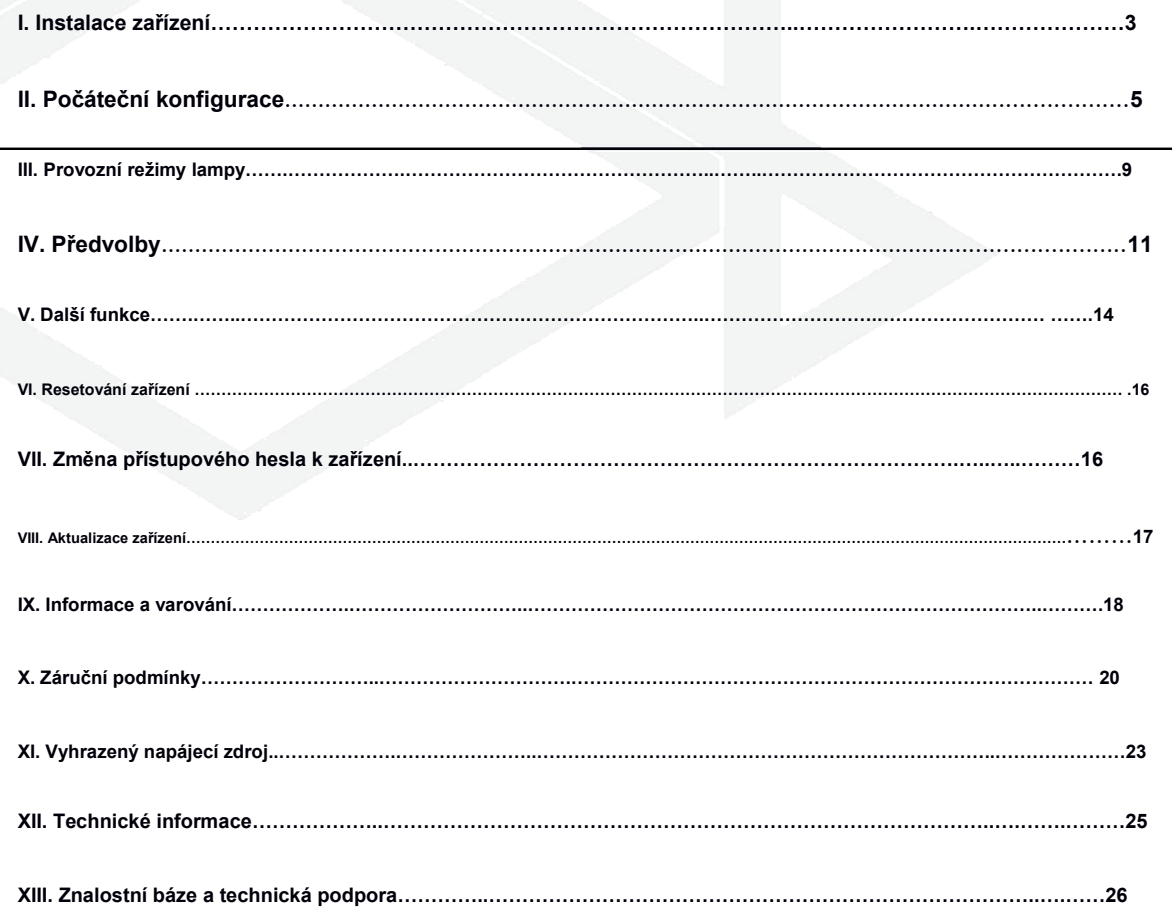

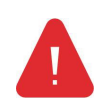

**DŮLEŽITÉ!Před nastavením a používáním zařízení si pečlivě přečtěte celý návod k použití. Mezi tím, co je uvedeno na stránce, mohou být drobné rozdíly v obsahu obrazovku zařízení a popisy v příručce.**

## **I. Instalace zařízení**

#### **Instalace lampy**

**Pomocí speciálního montážního systému nainstalujte lampu nad akvárium tak, aby osvětlovala dno nádrž co nejvíce.**

**Lampa by měla být instalována v minimální výšce 20 cm nad vodoryskou.**

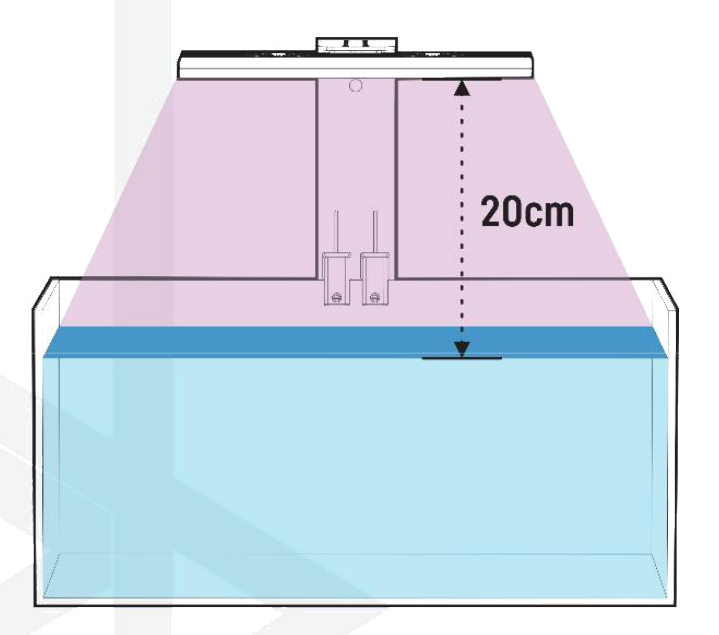

#### **Použití držáků Reef Factory**

**Pro správnou montáž lampy použijte jeden ze speciálních montážních systémů nabízených Reef Factory. Postupujte podle přiložených pokynů. Najdete ho naskenováním QR kódu vedle nebo na tomto odkazu <https://morskeakvarium.eu/prislusenstvi-reef-factory-2/>**

**Montážní sada se prodává samostatně.**

**Po sestavení zkontrolujte, zda jsou všechny součásti řádně dotaženy, aby nedošlo k možnému poškození zařízení.**

MOŘSKÉ AKVÁRIUM PEPINŮV ÚTES Starokolínská 328 284 01 Kutná Hora www.morskeakvarium.eu [info@pepinuvutes.cz](mailto:info@pepinuvutes.cz)

**Připojení k napájecímu zdroji**

**Po instalaci připojte napájecí zdroj k lampě pomocí vyhrazeného napájecí adaptér součástí sady, jak je znázorněno na obrázku.**

**Připojte kabel mezi lampu a napájení podle návodu v montážní sadě. Naviňte kabel mezi napájecím zdrojem a AC sítí, jak je znázorněno na obrázku.**

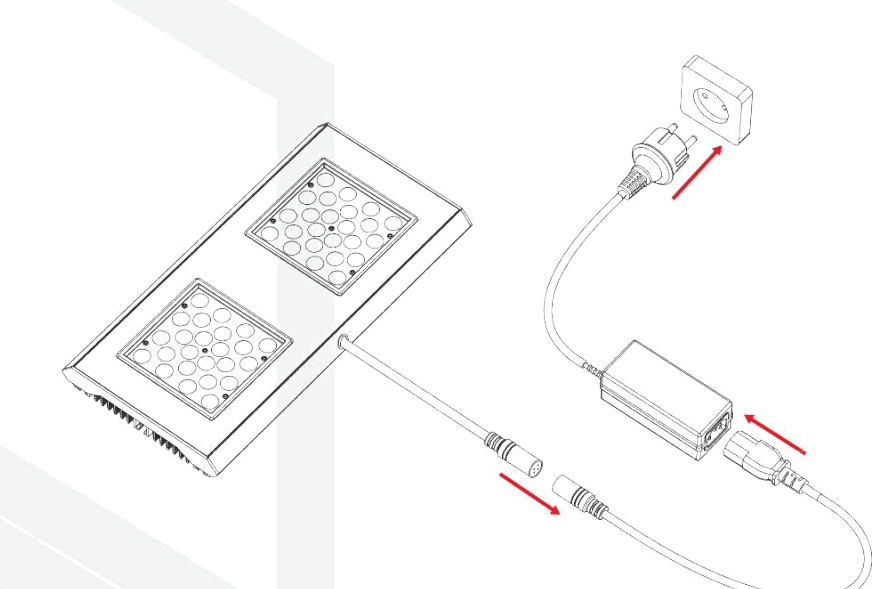

**Ujistěte se, že chladicí systém lampy může volně fungovat, nasává vzduch shora a rozvádí jej do stran. Hadice nebo armatura nesmí blokovat proudění vzduchu.**

MOŘSKÉ AKVÁRIUM PEPINŮV ÚTES – Dodavatel techniky a živočichů pro mořská akvária Starokolínská 328 284 01 Kutná Hora www.morskeakvarium.eu [info@pepinuvutes.cz](mailto:info@pepinuvutes.cz)

[www.morskeakvarium.eu](http://www.morskeakvarium.eu/) [www.pepinuvutes.cz](http://www.pepinuvutes.cz/) [www.facebook.com/morskaakvaria](http://www.facebook.com/morskaakvaria) [www.pepinuvutes.estranky.cz](http://www.pepinuvutes.estranky.cz/) <https://www.facebook.com/groups/1601102206636755/> <https://www.instagram.com/reefpepinuvutes.cz/> <https://www.youtube.com/channel/UC35-3NnXq1crFnJJk08mZIw>

#### **II. Počáteční konfigurace**

**Chcete-li připojit zařízení k vašemu účtu pomocí aplikace Smart Reef, zařízení musí být připojeno k napájení a musí být v dosahu vaší domácí sítě a vašeho telefonu nebo tabletu. Aplikaci si můžete stáhnout z obchodu Play a App store.**

**1. otevřete na svém mobilním zařízení aplikaci Smart Reef a přihlaste se.**

**Pokud ještě nemáte účet Smart Reef, vyberte" Vytvořte si bezplatný účet".**

**Zadejte e-mailovou adresu, kterou chcete použít v aplikaci Smart Reef stejně jako heslo a poté jej zopakujte.**

> **Pokud nechcete, přihlaste se při každém spuštění aplikace, kontrola"Nechat mě přihlášeného".**

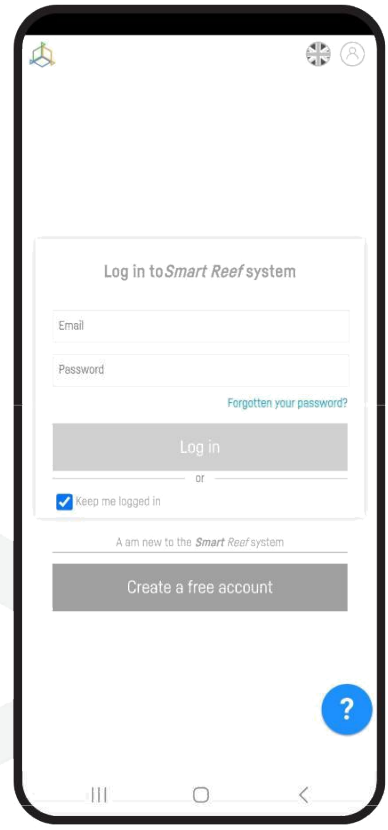

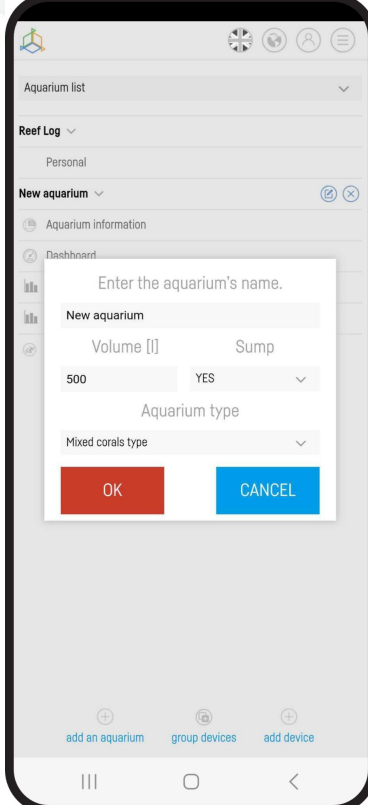

**2. Vytvořte si akvárium v aplikaci Smart Reef.**

**Pokud ještě nemáte své akvárium, využijte možnosti "Přidat akvárium" v levém dolním rohu obrazovky a poskytnout nezbytné informace.**

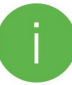

**Pokud již máte akvárium v aplikaci Smart Reef,**

**pokračujte dalším krokem.**

**3. Přidejte zařízení ke svému účtu Smart Reef**

**Ze seznamu akvárií nebo seznamu zařízení v pravém dolním rohu obrazovky vyberte"přidat zařízení."**

**Umožněte aplikaci používat vaši přesnou polohu při používání aplikace. To aplikaci umožňuje snadněji připojovat zařízení k sítím Wi-Fi.**

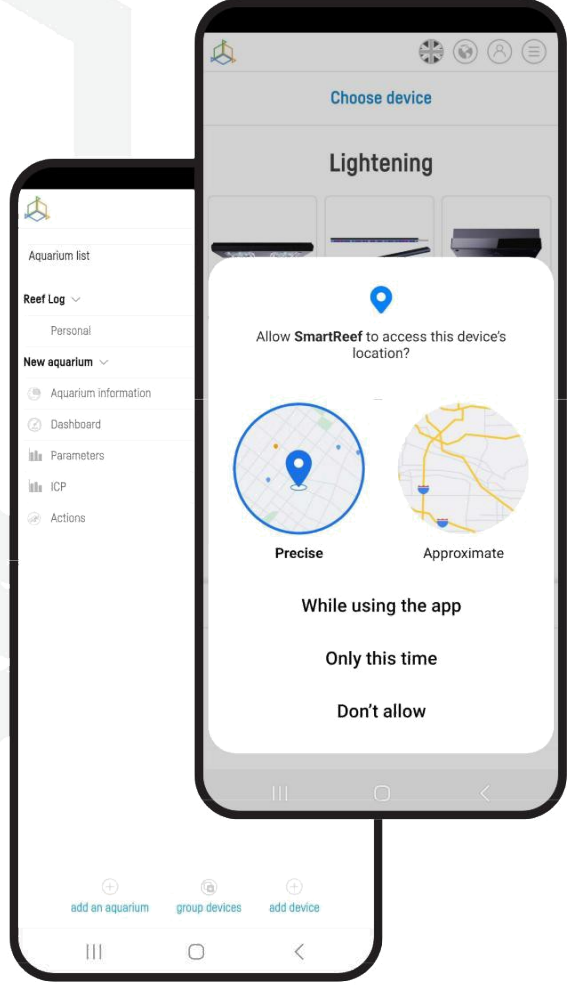

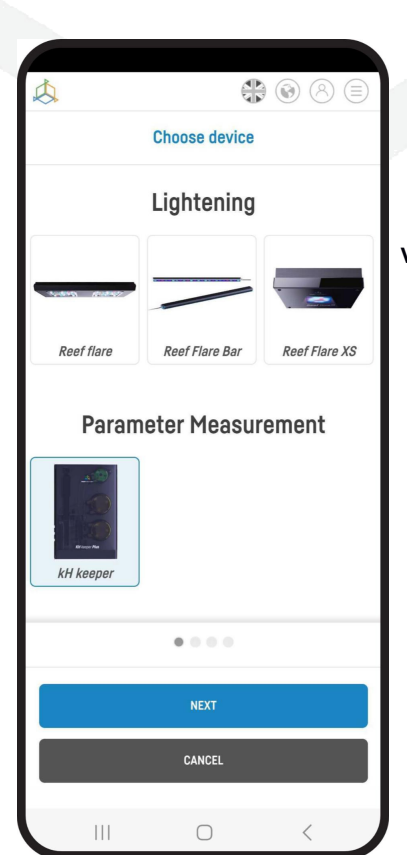

**Vyberte z rolovacího seznamu zařízení, které chcete přidat do svého**

**Smart Reef účet a stiskněte"DALŠÍ".**

**4. Nastavte Wi-Fi připojení k domácímu routeru.**

**Zadejte přesný název sítě Wi-Fi vašeho domácího routeru.**

**Poté zadejte heslo pro váš domácí router, je-li to požadováno, a stiskněte"DALŠÍ".**

> **Dávejte pozor na velká a malá písmena. POZNÁMKA:V případě názvu nemusí být podporovány speciální znaky nebo heslo pro váš router takové znaky obsahuje, změňte je v nastavení routeru.**

**POZNÁMKA:Zařízení Reef Factory podporují pouze pásmo Wi-Fi sítě 2,4 GHz. Pokud váš router generuje 2,4 GHz a 5 GHz pásma, uveďte název sítě 2,4 GHz.**

 $\circledast \circledcirc \circledast$ 

**Connect the device** 

the serial number of the device from the or the label or enter the serial number<br>on the label or enter the serial number<br>manually.

> Serial number RFKH022210180013

> > SCAN

 $\bar{U} \oplus \bar{\Phi}$   $\bar{0}$ 

CONNECT

BACK

 $\bigcirc$ 

₹

 $\circledast \circledcirc \circledcirc$ 

**Connect the device** 

Scan the serial number of the device from the<br>QR code on the label or enter the serial number manually

> Serial number **RFKH**

> > SCAN

 $\bullet$ 

Allow SmartReef to take pictures and record<br>video?

While using the app Only this time

Don't allow

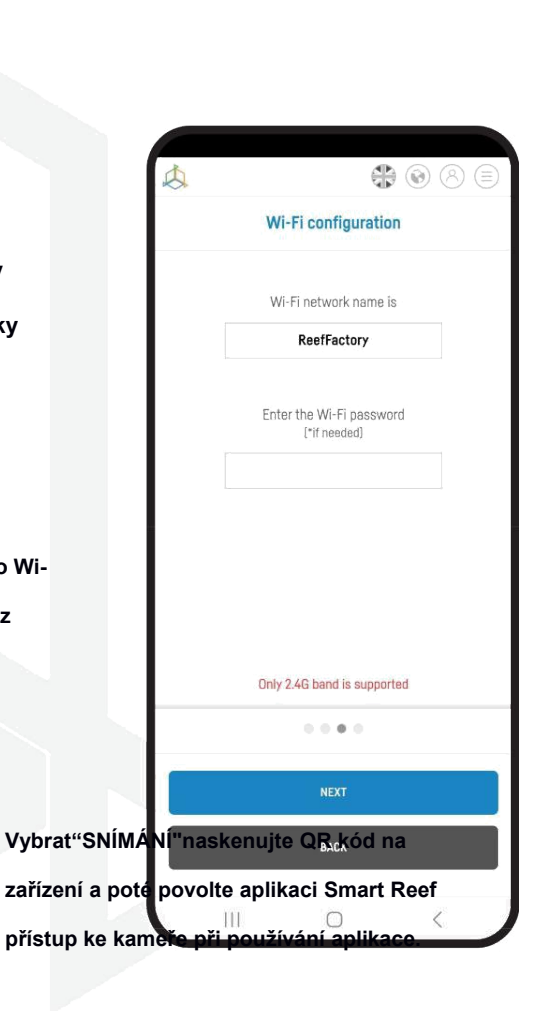

**Po stisknutí"SKENOVAT", umístěte fotoaparát telefonu na QR kód a naskenujte jej, nebo ručně zadejte sériové číslo zařízení a vyberte"PŘIPOJIT".**

**Sériové číslo najdete na zařízení, na obalu a jako vygenerovaná Wi-Fi síť.**

> **Sériové číslo začíná RF, an zkratka názvu zařízení a řetězec číslic.**

**Povolte aplikaci Smart Reef dočasně se** 

**připojit pro nastavení sítě Wi-Fi.**

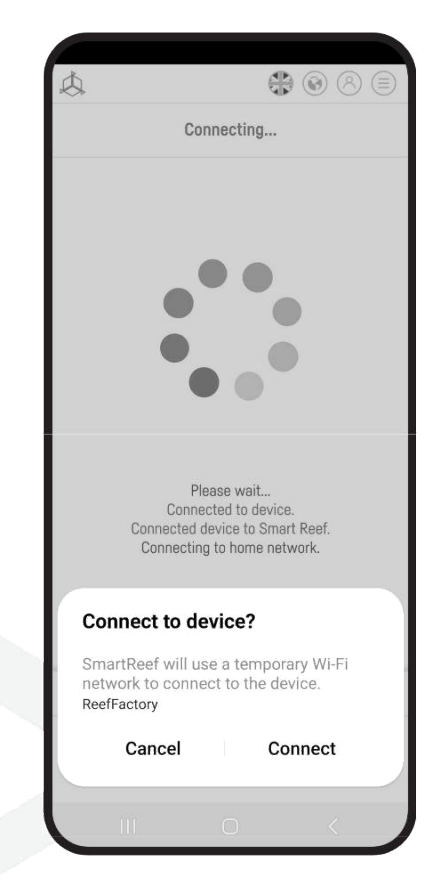

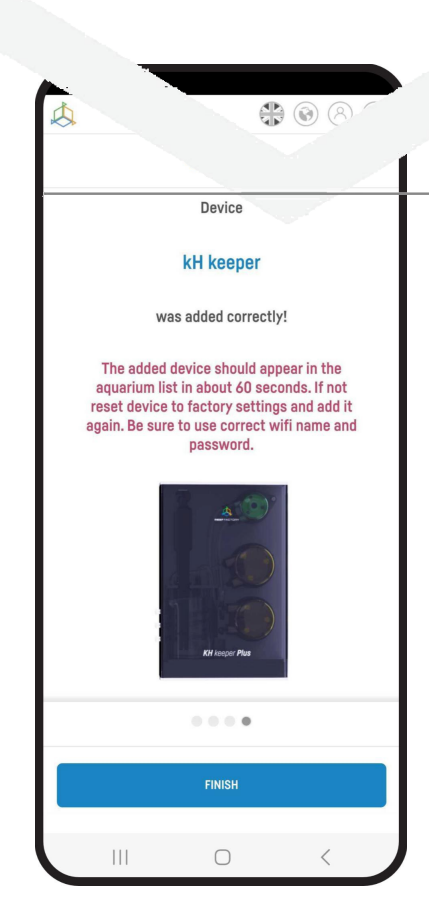

**Gratulujeme!Zařízení bylo správně přidáno do vašeho Smart**

**Reef účet a objeví se v seznamu zařízení do 60 sekund.**

#### **III. Provozní režimy lampy**

**První věc, kterou byste měli udělat, je nastavit parametry osvětlení lampy.**

**Chcete-li provést nastavení, přihlaste se do systému Smart Reef v mobilní aplikace nebo nawww.reeffactory.com . Poté vyberte útes Zařízení vzplanutí ze seznamu akvárií kliknutím na jeho název.**

**Ve výchozím nastavení je lampa naprogramována tak, aby vyzařovala rozsah světla způsobem, který co dne a noci. Uživatel může změnit parametry pomocí doplňkového**

- **PROGRAMY-umožňuje individuálně nastavit čas zapnutí a o lampa. Zároveň je možné regulovat výkon osvětlení. Po nastavení parametrů systém lampy navrhne aktuální výkon lampy jeho provozní teplotu. Po nastavení parametrů lampy pracuj nezapomeňte uložit jeho nastavení přidáním vašeho programu (funkce je dostupná na pravé straně v horní části obrazovky). Můžete tvořit mnoho vlastních plánů provozu lamp (tzv. presetů), každý z nich lze uložit a kdykoli spustit Kromě toho můžete exportovat vlastní nastavení (např. abyste je mohli přenést na jinou osobu) nebo importovat další nastavení (např ostatní uživatelé).**

**Více o nich v kapitole "Předvolby"** 

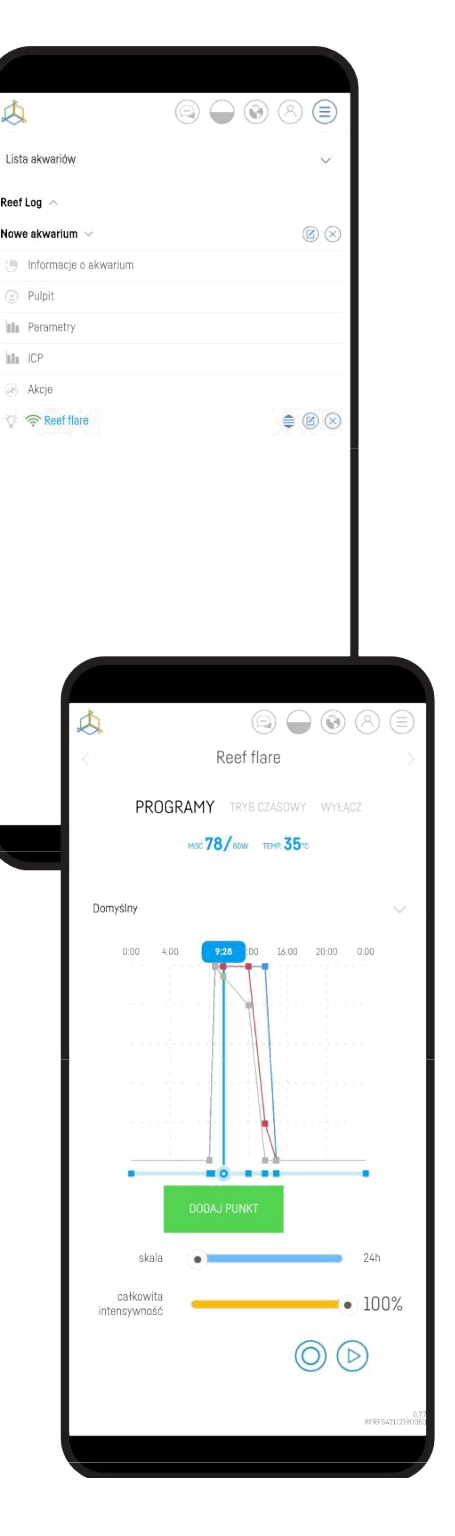

- **REŽIM ČASU-v tomto režimu můžete nastavit funkci lampy pro konkrétní časový interval periody v režimu individuálního nastavení. Po této době se lampa vrátí do režimu PROGRAM a bude pracovat podle nastaveného plánu. V pravé části obrazovky je aktivní časovač, který ukazuje, kolik času zbývá do vypnutí TIME MODE. o akvaristech a jejich zvířat. Umožňuje vám vrátit se k naprogramovanému nastavení lampy po sadě čas. do naprogramovaného stavu a zůstaly v nepřetržitém provozním režimu, vedlo by to k negativním zdravotním účinkům zvířat. V časovaném režimu vy umí také ukládat vaše programy (tzv. presety), podobně jako v režimu PROGRAMY. Tento režim lze použít například jako časovač.**

Pracovní dobu si můžete kdykoli prodloužit kliknutím na "Aktivní nyní"

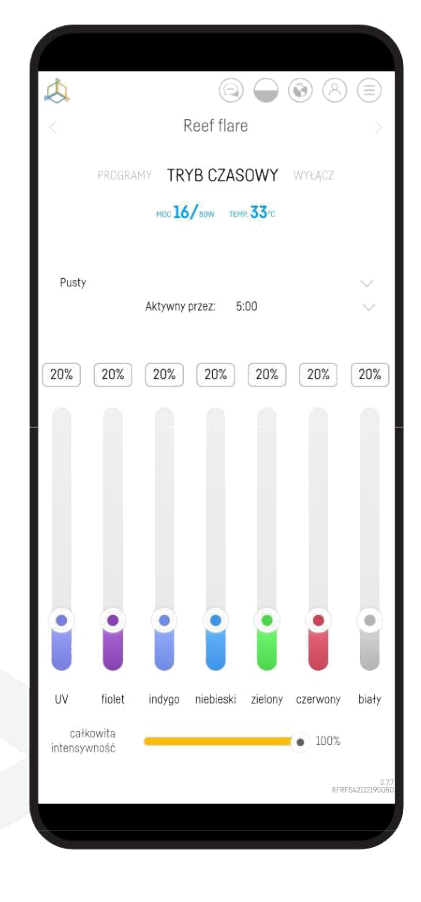

- **VYPNUTO-toto je režim, ve kterém je lampa vypnutá.**

**Pokud se teplota lampy zvýší, automaticky se aktivuje chladicí systém (ventilátory). Když teplota lampy překročí 62 stupňů Celsia se světelný výkon lampy automaticky sníží, aby se omezilo její další zahřívání). Pro bezpečnost, když je dosaženo kritické teploty, lampa se automaticky vypne a po ochlazení se rozsvítí znovu. Zařízení během provozu vytváří značné množství tepla. Pro zajištění správné cirkulace vzduchu je nutné pravidelně (nejlépe jednou za měsíc, ale ne méně často než jednou za čtvrt roku) vyčistěte okolí ventilátorů a odstraňte nahromaděný prach. To umožní účinnější teplo rozptyl do okolí lampou.**

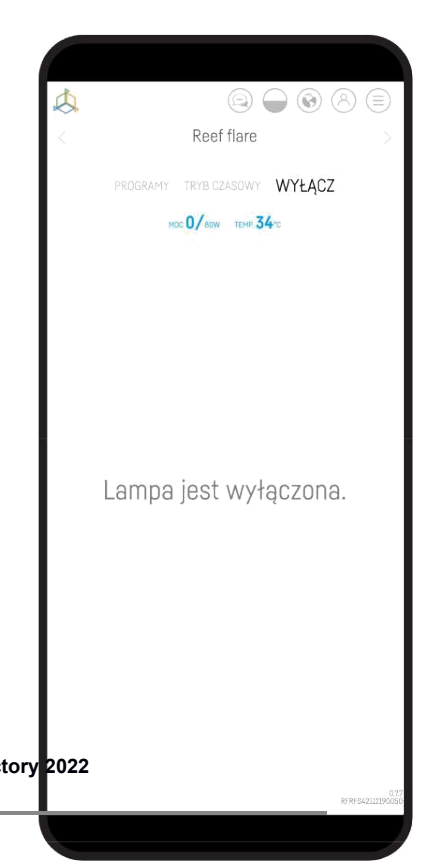

#### **IV. Předvolby**

**Pro umožnění přístupu k tzv. "předvolby", musíte se k zařízení připojit přes www.reeffactory.com v prohlížeči vašeho zařízení.**

**Tato funkce není v aplikaci dostupná.**

**Po připojení se zobrazí záložka "PROGRAMY".**

Poté musíte kliknout na kartu "Předvolby". V zásadě se nazývá "Výchozí".

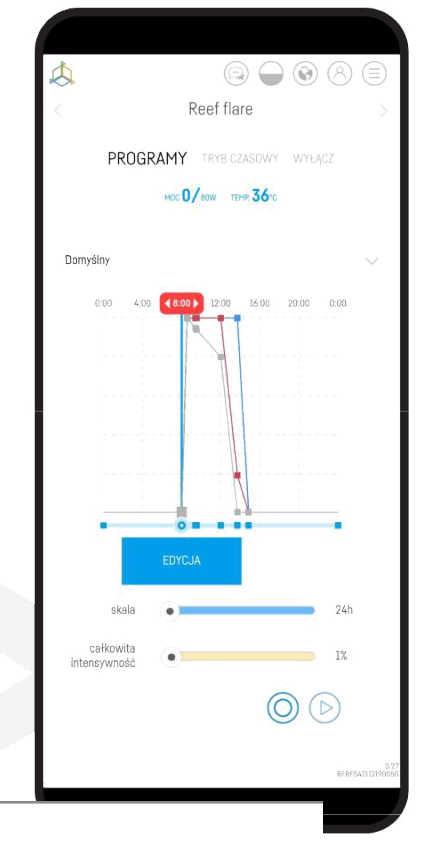

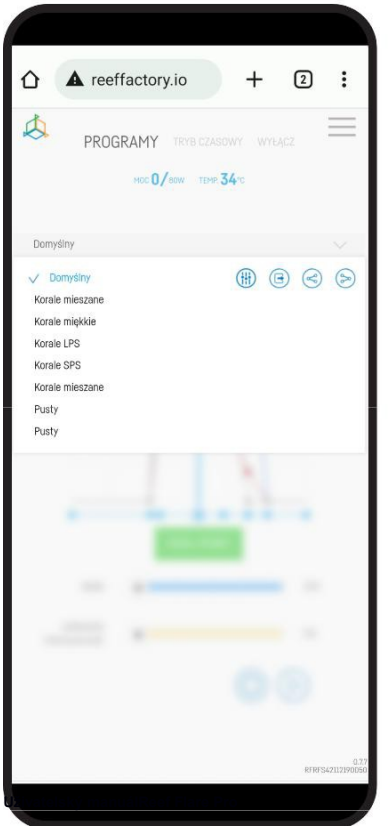

**Po stisknutí záložky se na levé straně zobrazí seznam připravených**  předvoleb a míst pro další, které se nazývají "Prázdné".

**Na pravé straně jsou ikony, které stručně znamenají:**

- **Nakonfigurujte schéma nastavení-možnost, která vám to umožní změnit dobu osvětlení, korálové možnosti a intenzitu "přednastavené" osvětlení**
- **Upravit-možnost, která vám umožní změnit název "přednastavení"**
- **Vývozní-možnost, která umožňuje exportovat aktuální předvolbu**
- **Import-možnost nahrání externí předvolby** (‱

 $©$  Reef Factory 2022

**Konfigurace schématu nastavení**

**Po stisknutí této volby se otevře nabídka pro úpravu nastavení. Pokud** 

chcete změnit "předvolbu", stiskněte tlačítko "OK".

**Poté se následující kroky zobrazí jakov bodě 2. v kapitole II. "Konfigurace provozu zařízení", tj:**

- **provozní hodiny zařízení**
- **výběr korálů, které jsou v akváriu**
- -**intenzita osvětlení zařízení**

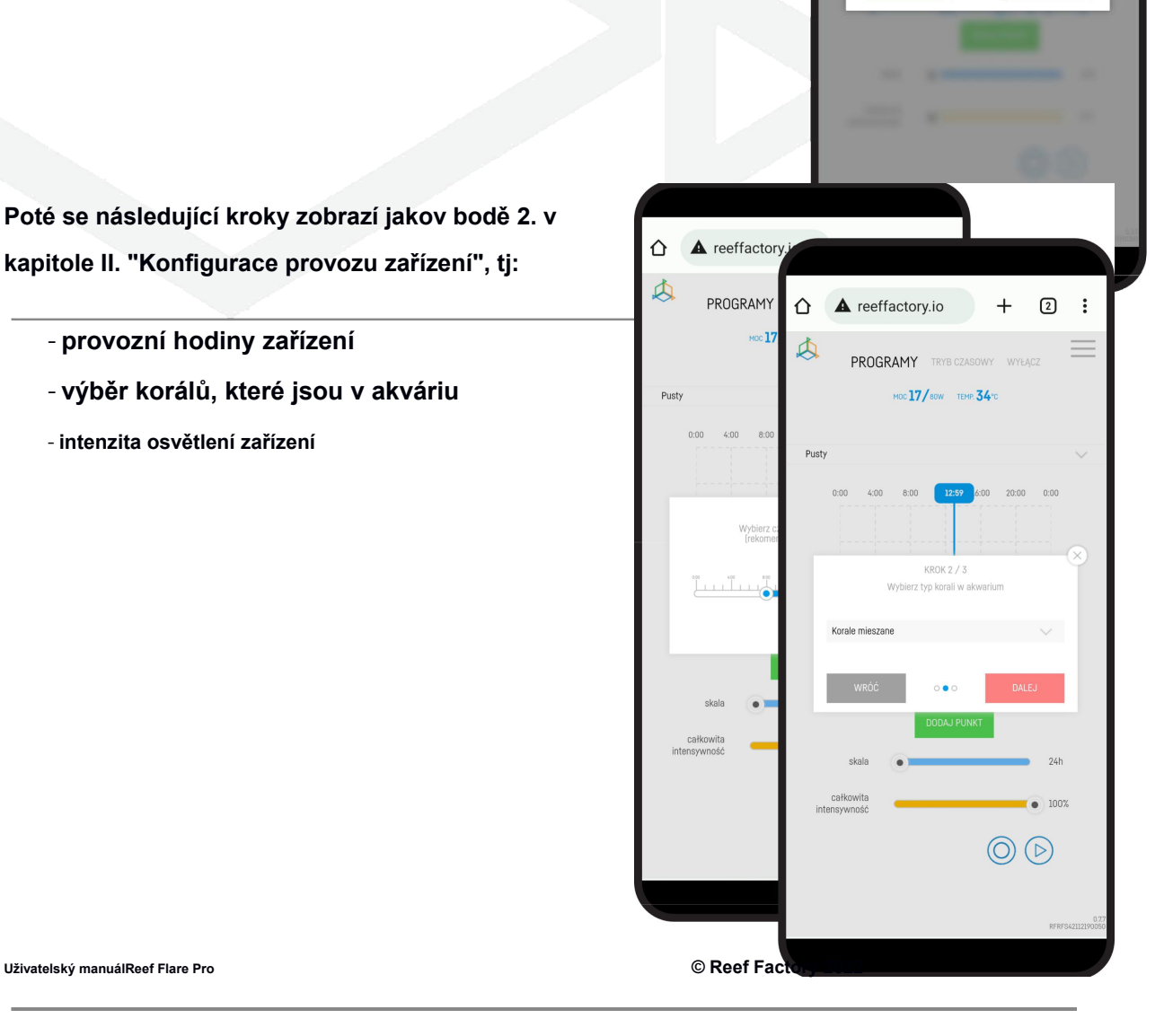

 $\begin{array}{ccc} \textcircled{1} & \textcircled{1} & \textcircled{1} \end{array}$ 

 $\circledR$   $\circledR$   $\circledR$ 

 $^{+}$ 

 $\hat{\mathbf{\Omega}}$  **A** reeffactory.io

**Korale LPS** 

 $\Omega$ <sub>K</sub>

PROGRAMY

HOC O/SON TEMP 37

Czy chcesz skonfigurować ten schemat<br>ustawień od nowa?

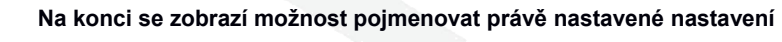

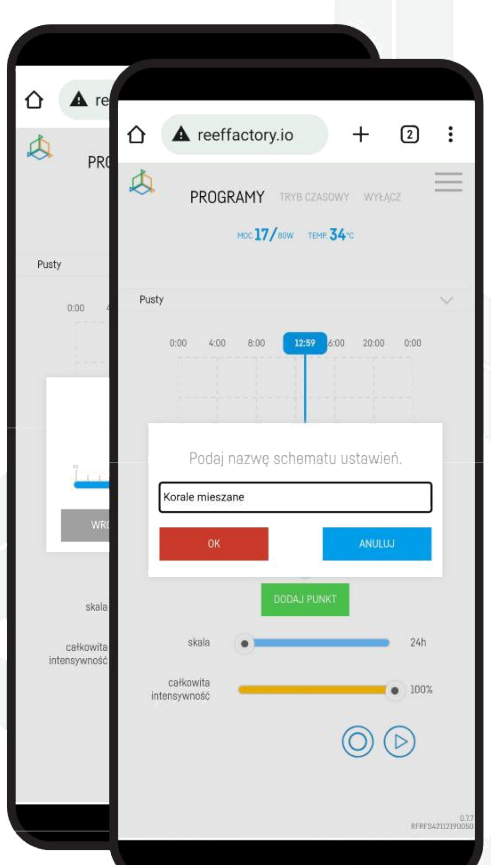

**bylo upraveno**

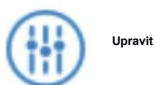

**Po stisknutí této možnosti se objeví okno, do kterého můžete vstoupit**

**nové jméno.**

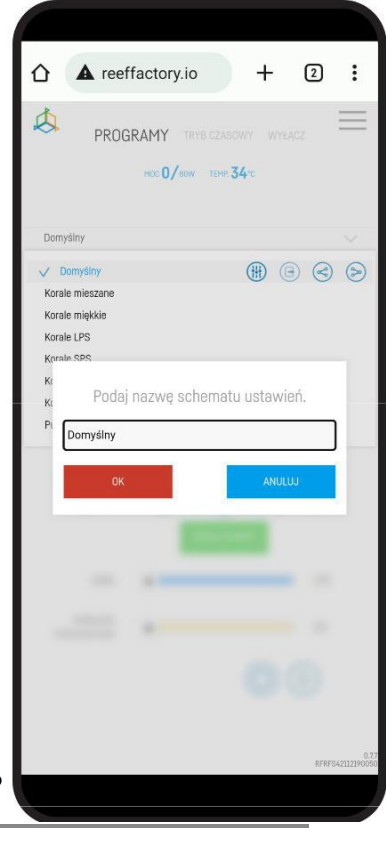

#### **Vývozní**

Po stisknutí možnosti Exportovat se "předvolba" stáhne do vašeho počítače

přístroj. Soubor bude ve výchozím nastavení ve složce "Stažené soubory".

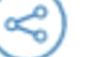

**Import**

Na druhou stranu, chcete-li nahrát "přednastavení", klikněte na ikonu **"Importovat". Poté se otevře složka z vašeho zařízení, ze které musíte vybrat soubor, který obsahuje "přednastaveno".**

**Oba soubory musí být v souboru .json**

### **V. Doplňkové funkce**

**Lampa má doplňkové funkce, díky kterým bude její provoz rovnoměrný popis:**

- **MĚŘÍTKO-tato funkce umožňuje rozšiřovat a zužovat časovou osu, což alo nastavení parametrů osvětlení v jednotlivých časových intervalech.**

- **CELKOVÁ INTENZITA-tato funkce umožňuje zvýšit a snížit síla všech barev zároveň. Díky němu můžete zesvětlit nebo ztlumit lampa rychleji bez nutnosti upravovat jednotlivé barvy. Tato funkce nemění intenzitu jednotlivých barev a zachovává vyvážení barev, které máte nastaveno.**

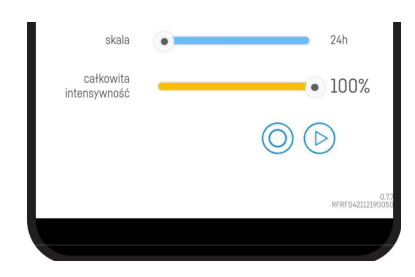

 $\alpha$ 

Pobrane

 $\langle$   $\rangle$ 

Control-1.jsor

255 B 13:02

 $\langle \rangle$ 

 $=$ 

- **AKLIMATIZACE - Lampy Reef Factory se vyznačují velmi vysoká intenzita světla ve srovnání s jinými produkty na trhu. Zapnutí lampy na maximální výkon, např. z důvodu výměny staré lampy z jiného výrobce, může způsobit nežádoucí reakce zvířat ve vašem nádrž. K tomuto účelu má naše svítilna aklimatizační funkci. Umožňuje vám postupně zvyšovat světelný výkon výběrem počátečního světelného výkonu (o výchozí 50%), doba aklimatizace (trvající od dvou do třiceti dnů) a konečný výkon lampy (ve výchozím nastavení 100%)**

**- SIMULACE DNE - pokud chcete zkontrolovat, jak bude svítit během celý den, pak použijte funkci simulace. Po jeho stisknutí se lampa** 

**rozjasní a ztlumí zrychleným tempem, podle vašeho nastavení**

Toto je pouze 1.část manuálu Reef Flare PRO strana 1-15, 2. část manuálu Reef Flare PRO strana 16 – 26 ke stažení v detailu produktu na [www.morskeakvarium.eu](http://www.morskeakvarium.eu/)

MOŘSKÉ AKVÁRIUM PEPINŮV ÚTES Starokolínská 328 284 01 Kutná Hora [www.morskeakvarium.eu](http://www.morskeakvarium.eu/) [info@pepinuvutes.cz](mailto:info@pepinuvutes.cz)

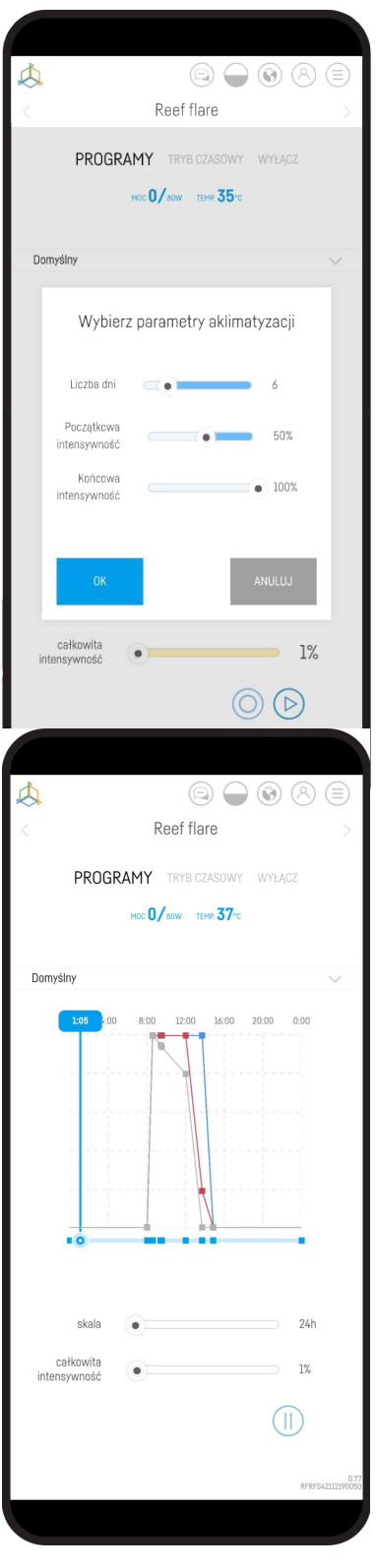